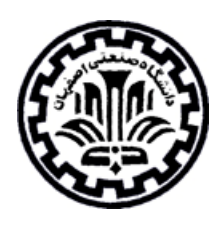

# راهنمای استفاده از يايكاه اطلاعاتى

## **American Chemical Society**  $(ACS)$

تهيه كنندگان: ویـدا شهسواری منصوره طباخان

دانشگاه صنعتی اصفهان – کتابخانه مرکزی – بخش اطلاع رسانى  $YY\wedge \overline{Y}$   $\qquad \qquad$ 

ACS Publication جِلات مـنـتشر شده تـوسط انجمن شیمی آمـریـکا را ارائه می کند. انتشارات ACS سعی دارد تا برای اعضاء انجمن علمی جهانی یك جموعه با كیفیت بالا در ارتباط با شیمی و علوم مرتبط ارائه دهد. در حال حاضر بیش از ۳۰ جحله و نشریه ویرایش شده توسط این ناشر به صورت تمام متن ار ائے مے شود . برای دسترسی به این جمعوعه در وب سایت کتابخانه مرکزی د انـشگـا ه صنعـتـی اصفـهـان (http://lib.iut.ac.ir) گـزیـنـة E-Resources و سيس E-Journals & Full Texts را انتخاب كنيد. با انتخاب American Chemical Society (ACS) به صفحة جستجوى اين پايگاه اطلاعاتي وارد مے شویـد.

در بالای صفحه در قـسمت Article Quick Search امـکان جستجوی سریـع و آسان برای شما فرامم شده است. در این قسمت می تـوانـید كليد واژة خود را در فيلدهايي از قبيل عنوان مقاله، چکيده يا نويسنده محدود کنيد.

> $\vee$  Search Article Quick Search Author

برای جستجوی پیشرفته در این پایگاه، در قسمت Advanced Article Search جستجوى خود را شروع كنيد. در قسمت Citation Finder امکان جستجو بر اساس نام جمله و یا شماره DOI یک مقاله وجود دارد. اگر نام یک مجله، جلد و شمارة صفحة اول یک مقالـه را مـی‹انـیـد در قـسمت Citation آن را وارد کـنـیـد. چنانـچه شماره DOI یـک مقـالـه در دسترس شما مـی بـاشد آن شماره را در قسمت Digital Object Identifier وارد کنید.

DOI یک شمارہ دیجیتالے برای مویت مر مقاله است که شناسایے مداوم و قابل اطمینان را برای آن مقاله فرامم مـی کـنـد. در جلات ACS ایـن شماره در فـرمـت HTML در بـالای مقاله و در فرمت PDF در پایین صفحة اول آن مقاله قرار مے گیرد.

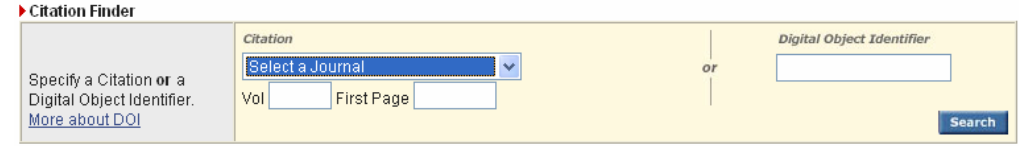

#### **Full-Text Search**

میتوانید جستجو بر اساس کلید واژه های مختلف را در این قـسمت انجام دميد. امـکان محدود کردن جستجو در فـيلدهايـي از قبيل عنوان مقالـه (Title)، نـويـسنده (Author)، چكيده (Abstract) و ... وجود دارد. اگر می خواهید جستجوی خود را به یک یا چند مجلة خاص محدود کنید در قسمت Specify Journal جحلات مورد نظر را انتخاب كنيد. (براي انتخاب بيش از يك مجله، کلید Ctrl را نگه داشته و روی مجلات مورد نظر کلیک كنىد)

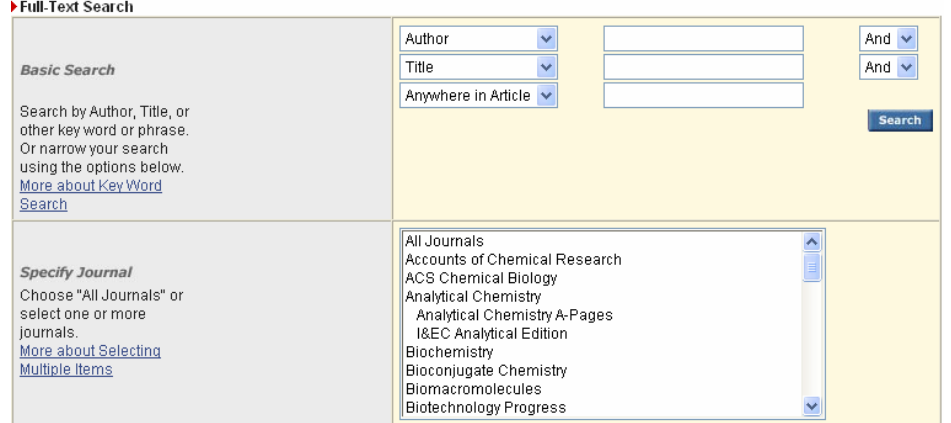

#### **Timeframe/Date Range**

در این قسمت می توانید نتایج را از لحاظ زمانی با انتخاب Timeframe یا Date Range محدود کنید.

ASAP: جدیـدتـریـن مقـالات تحقـیقـاتـی کـه هنوز بـه صورت چاپـی مـنتشر نـشده انـد را جستجو مـی کـنـد. Current Issue-1996 : مقـالاتـی کـه طیّ سالهای ۱۹۹۶ تـا ۲۰۰۷ مـنـتشر شدہ انـد را جستجو مـی کـنـد. Legacy Archives 1879-1995: مقالاتی که در فاصلة زمانی ۱۸۷۹ تا ۱۹۹۵ منتشر شده اند را جستجو مے کند. All: در <sup>ه</sup>مة سالهای جموعه جستجو مے کند

#### **Display Options**

این بخش شامل دو قسمت است: Sort Results By و Results Per Page Sort Results By: مـی تـوانـیـد تـرتـیب نـتایـج را بـر اساس تـاریـخ، نام جمله یا میزان ارتباط (Relevance) تعین کنید. Results per page: تعداد رکوردهایی که در مر صفحه نمایش داده مـیشود را تـعیین کـنیـد.

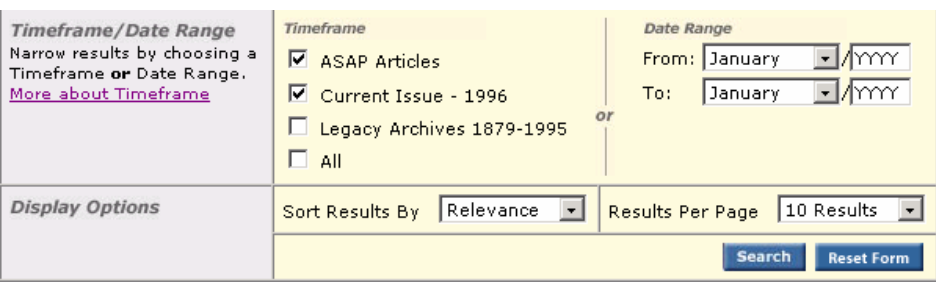

### ACS Journals A-Z

بـراي مـرور كـردن لـيست ججلات و دسترسي بـه آرشيـو هر جحلـه در بالاي صفحه، گزينة ACS Journals A-Z و سيس نام جحلة مورد نظر را انتخاب كنيد. براي دسترسي به شماره هاي قبلي يك ججله Back Issues را کلیك کرده تا فهرست مندرجات شمارة مورد نظر را مرور كنيد.

#### **Publications**

The American Chemical Society is the leading publisher of peer-reviewed research journals in the chemical and related sciences, serving scientific communities worldwide through an unparalleled<br>commitment to quality, reliability, and innovation.

#### **Peer-Reviewed Journals**

<u>Accounts of Chemical Research<br>ACS Chemical Biology<br>ACS Nano AEW IN 2007<br>Analytical Chemistry</u>

8 I&EC Analytical Edition (1929-1946)

Biochemistry Bioconjugate Chemistry<br>Biomacromolecules Biotechnology Progress-Copublished with the Am. Inst. of Chem. Engineers

<u>Chemical Research in Toxicology</u><br><u>Chemical Reviews</u><br>Chemistry of Materials **Crystal Growth & Design** 

<u>Energy & Fuels</u><br><u>Environmental Science & Technology</u>

**Industrial & Engineering Chemistry** Research

**D** Journal of I&EC (1909-1922)

**Journal of Agricultural and Food** Chemistry<br>Journal of the American Chemical Society<br>Journal of Chemical & Engineering Data ® I&EC Chem and Eng Data Series (1956-<br>1958)

<u>Journal of Chemical Information and</u> Modeling (formerly Journal of Chemical<br>Information and Computer Sciences)

D Journal of Chemical Documentation (1961-<br>1974)

**Journal of Chemical Theory and** Journal of Chemical Theory and<br>
Computation<br>
Journal of Combinatorial Chemistry<br>
Journal of Medicinal Chemistry<br>
Journal of Natural Products—Copublished<br>
with the Am. Soc. of Pharmacognosy<br>
The Journal of Physical Chemistr The Journal of Physical Chemistry C NEW **IN 2007** 

#### Search Results

در صفحة نتايج، ليست ركوردهاي بازيابي شده را مشاهده مـي كـنـيـد. هر ركـورد شامـل عنـوان مقـالـه، اسم نـويـسندگـان، منبع مقالـه و <sup>ه</sup>مچنين شمارة DOI آن مقالـه مـي بـاشد. گـزيـنة Abstract چکیدة مقاله را نشان می دهد. با انتخاب HTML یا PDF امکان دسترسي به متن کامل مقاله را خواهيد داشت. بـراي تـغيير در جستجوي خود بـر روي لـينك Modify Search كـليك و تـغییرات مـورد نـظر را اعمـال کـنـیـدّ. چنانـڃه مـیخواهید در همان نـتایـج بـدست آمـده، جستجو را محدود کنید در قسمت Search Within Results کلید واژة دیگر را اضافه كنىيد. بـراي انجام جستجوي جديـد، گـزيـنة New Search را انـتخاب كنيد.

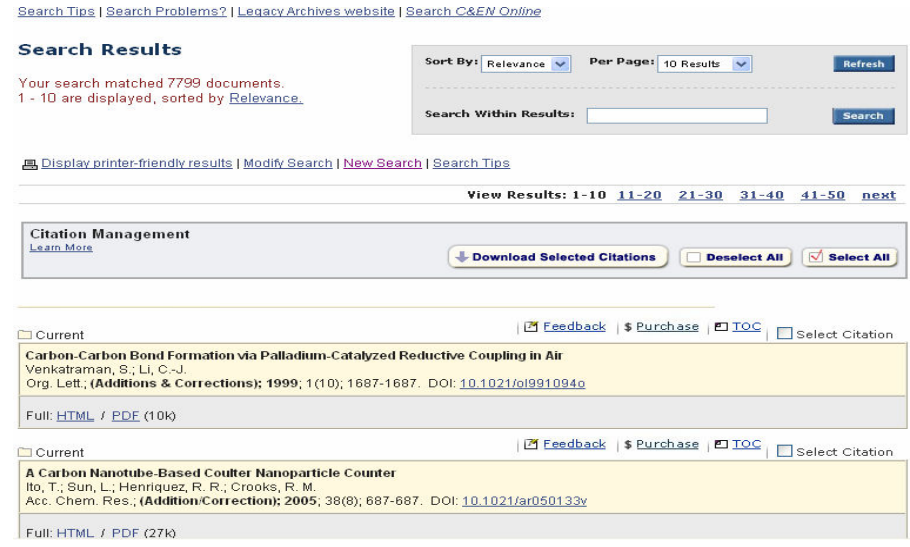

در بالاي هر ركورد گزينه هاي Feedback، TOC ، Purchase، TOC Citation را مشاهده می کنید.

Feedback: چنانچه مشکلي در ارتباط با مقاله براي <sup>ش</sup>ما وجود دارد با انتخاب این گزینه میتوانید با مسئولان ACS در ارتباط باشید.

Purchase: چنانچه اشتراك اين جمموعه در دسترس نباشد با انتخاب اين گزينه از قيمت مر مقاله مطلع ميشويد.

TOC: با انتخاب اين گزينه، فهرست مندرجات نشريهاي كه مقاله مورد نظر در آن وجود دارد را مشاهده می نمایید.

Select Citation: براي دسته بندي كردن تعدادي از مقالات، ركوردهاي مورد نظر را با كليك كردن روي گزينة Select را Download Select Citations . سپس گزينة Download Select Citations را انتخاب كنىد.

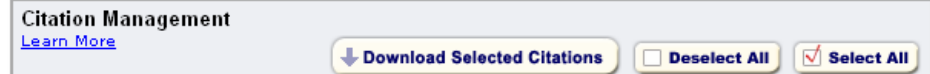

در صفحة Download to Citations Manager كزينه هاي مورد نظر را بر اساس نياز خود انتخاب كنيد تا بتوانيد مقالات انتخاب شده را در محیطی که در نظر دارید ذخیره کنید. برای مثال با انتخاب BibTex میتوانید رکوردهای خود را در محیط word ذخیره کنید. (توجه داشته باشید که امکان ذخیره کردن متن کامل مقالات به این صورت وجود ندارد)

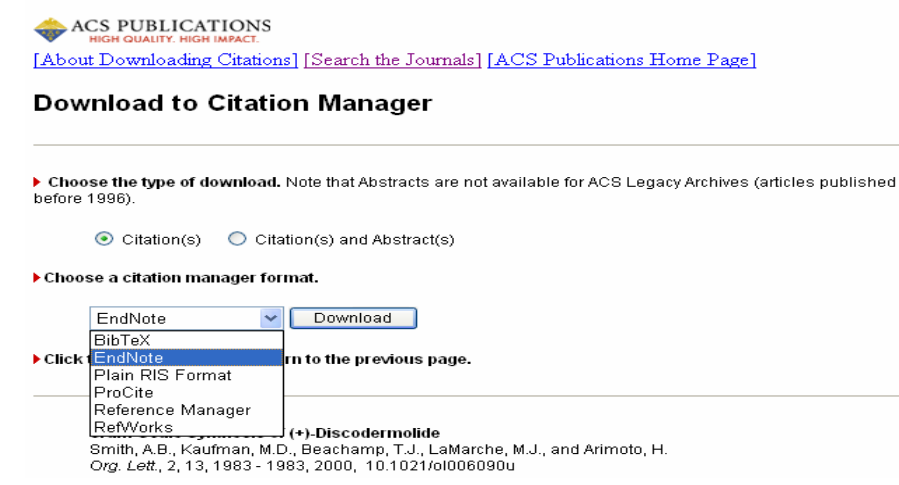

## **Search C&EN**

ACS سلا جملة خبري هفتگي است كه توسط ACS يا ACS مـنتشر مـي شود. ويـراستاران و خبرنـگـاران ايـن جمله در اروپاً، آمريـكا و آسيا بـراي تهية خبرماي مـرتـبط بـا شيمي مستقر مستند. براي استفاده از اين بخش، كزينة Search C&EN را انتخاب كنيد.

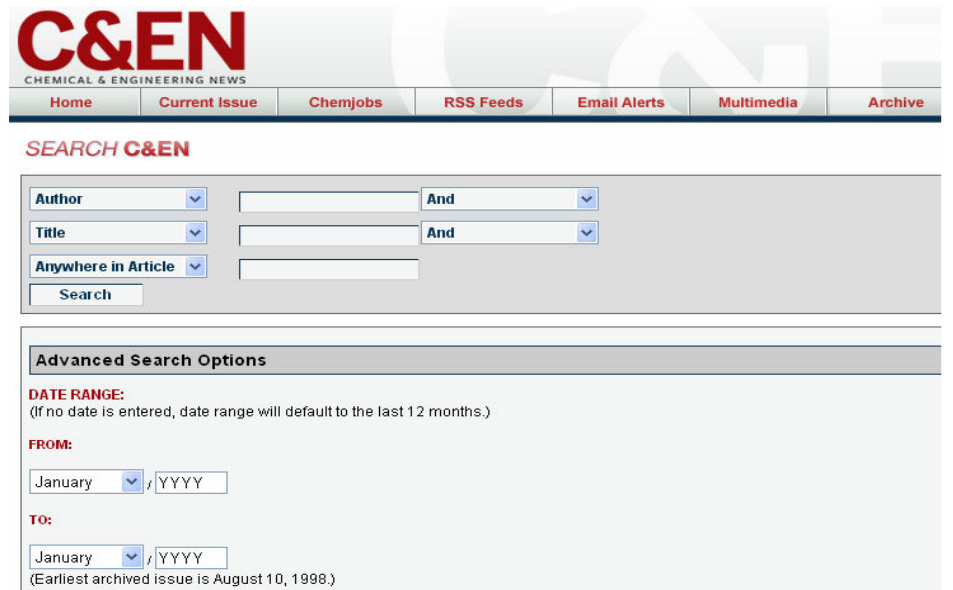